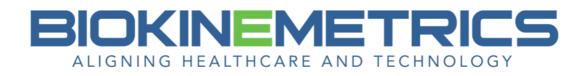

## **Creating and Editing Impression or Evidence Macros**

On the basic or AOMSI radiology report you have the ability to create and include custom macros for Impressions or Evidence pertaining to an image. As you are creating the macros, you have the option to use the macro for just that one patient and one image, or save the macro to use for other reports, other patients.

The macros are saved by anatomy. You control this when you capture or view the image and select the Area and Side Exposed in the Image Details panel. For example, any macros created for an image that is a Cervical Lateral Flexion, you will have access to for any other report image that shares the same Area and Side Exposed image detail.

After an image is added to the report and the Image A Quantitative Data is added, on the Image A Impressions tab is where you will create and/or select your macros.

• Click the existing Impression or Evidence macro to add it to the report. The text turns blue to indicate that it has been added to the report. To remove a macro from the report, click the blue text. This toggles it back to white and indicates that the text is no longer on the report.

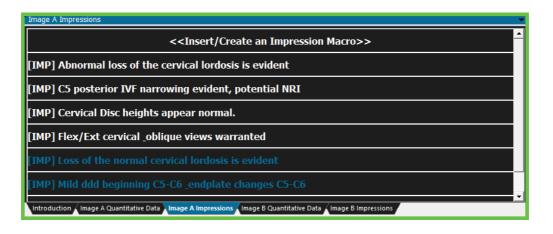

NOTE: Macros appear in the order they were selected rather than the

order they are listed on the Impressions tab. To make it easy to tell them apart, Impressions are preceded by (IMP) and Evidence are preceded by (EV).

## **Creating a Macro**

• To create a macro, click <<Insert/Create an Impression Macro>>.

| Insert/Create an Impression Macro                                                                                  |                                            |  |  |  |
|----------------------------------------------------------------------------------------------------|--------------------------------------------|--|--|--|
| Notes: Fields marked with (*) are mandatory.<br>Impressions and Evidences are related to the anatomy of the image. |                                            |  |  |  |
| *Title:                                                                                                    | Impressions                                |  |  |  |
| *Content:                                                                                                    |                                            |  |  |  |
| Reference:                                                                                                    | ▼<br>▲<br>                                 |  |  |  |
| *Tag:                                                                                                    |                                            |  |  |  |
| *Tooltip:                                                                                                    |                                            |  |  |  |
| Type: • Impression • Evidence                                                                                      |                                            |  |  |  |
| Cancel                                                                                                    | Clear Data Insert Only Insert & Save Macro |  |  |  |

- **Title** This is the title of the section on the report. When the Insert/Create an Impression macro screen opens, the **Title** defaults to Impressions. It is not editable unless you change the **Type** to Evidence. Max Characters 200 (for Evidence macros only).
- **Content** This is the body of the impression or evidence you are creating and it appears on the report below the title. Max characters 4000.
- **Reference** Used to list the source (i.e. book, journal, or author) the evidence came from. References are listed on the report at the bottom of the Evidence in a smaller font size. It is only active when you are creating an Evidence type macro. Max characters 500 (for Evidence macros only).

- **Tag** The Tag is what you will see to select a previously created macro. It appears on the Image A/B Impressions tab when saved. It automatically populates with what you enter in the Content box, but can be edited. Max characters 50.
- **Tooltip** Appears when you hover on the Tag. Used to provide additional information for the Impression or Evidence. Automatically populated with what you enter in the Content box, but can be edited. Max characters 50.

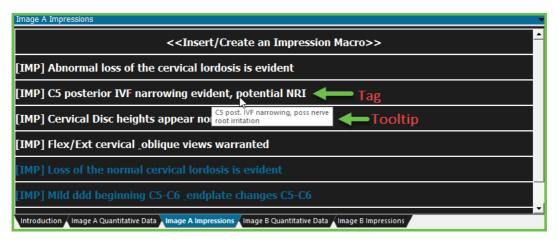

• **Type** - This defaults to Impression. You can switch between types by clicking the button next to the type you want to enable. When you create an Evidence macro, the **Title** and **Reference** is editable.

The Impression type can be used to report your findings of the image. The Evidence type can be used to add supporting information from a research article or journal.

- **Cancel** Will close the Insert/Create Impression Macro screen without saving any changes made.
- Clear Data Clears data from all boxes on the macro to start over.
- **Insert** Uses the macro you created for just this report. It does not save it for future reports. This does not allow you to edit the macro either.
- Insert & Save Use the macro you just created for the current report and save it on the Image A/B Impressions tab to use in future reports for that view.

Reminder – Macros are saved by the area/side exposed of the image they were created under.

## **Editing or Deleting a Macro**

• To Edit or Delete an existing macro, simply right click on it and select the desired action. You cannot edit or delete a macro that is on the current report. First, remove the macro from the report, then edit or delete.

• Edit – When you edit a macro, you have the option to Copy or Save.

| Edit an Impression Macro |                                                                                                    |  |  |  |
|--------------------------|----------------------------------------------------------------------------------------------------|--|--|--|
|                          | ds marked with (*) are mandatory.<br>ressions and Evidences are related to the anatomy of the image.                                                                                                    |  |  |  |
| *Title:                  | Impressions                                                                                                    |  |  |  |
| *Content:                | Ligamentous laxity is evident on the lateral *flexion/extension* view<br>at the C_ and C_ vertebral motor unit with C_ sliding<br>*anteriorly/posteriorly* on C_ by mm with *anterior/posterior*<br>translation of %. This laxity abnormality is ratable in<br>accordance with the AOMSI methodologies described in the 6th<br>Edition of the AMA Guides to the Evaluation of Permanent<br>Impairment. The patient has a% of Whole Person Impairment<br>(WPI) according to the Guides' Table 17.2 |  |  |  |
| Reference:               |                                                                                                    |  |  |  |
| Reference.               |                                                                                                    |  |  |  |
|                          | · · · · · · · · · · · · · · · · · · ·                                                                                                    |  |  |  |
| *Tag:                    | Lig laxity is evidentWPI %; 6th Edition                                                                                                    |  |  |  |
| *Tooltip:                | Ligamentous laxity is evidentWPI %                                                                                                    |  |  |  |
| Type:                    | Impression  Evidence                                                                                                    |  |  |  |
| Cancel                   | Clear Data Copy Save                                                                                                    |  |  |  |

• **Copy** allows you to create another macro with the changes you made without changing the original macro.

The tag will have (Temp1) at the end of it as the first template. If another copy of the macro is created it will have (Temp2), and so on.

- The system will only allow you to copy an original macro, not a temp one.
- o Select the copied macro to add it to the report.

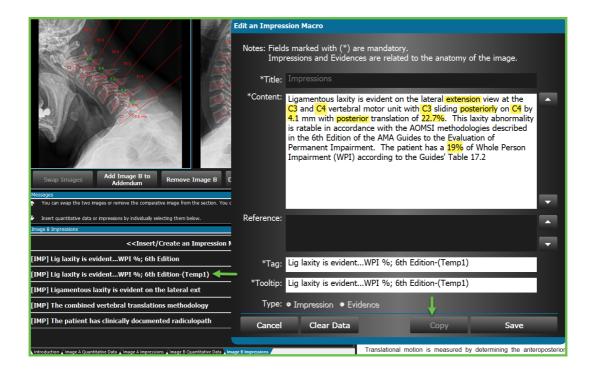

The copied macros do not get saved for future reports. They are only available for that current report session.

- **Save** allows you to edit the contents of that macro and save it, replacing the original contents.
- **Delete** Will delete the macro from the Impressions tab.